Flagship Automation Ltd.

# DQCsys Operator User Manual Revision 1.21

For DQCsys Operator Revision 12.00

January 6, 2011

[www.DQCsys.com](file:///G:/482Ko0)/Work/2011/Projects/DQCsys/DQCsys%20Manuals/DQCsys%20Operator%20Documentation/DQCsys%20Operator%20User%20Manual/www.DQCsys.com)

Copyrights © 2011 Flagship Automation Ltd. www.DQCsys.com

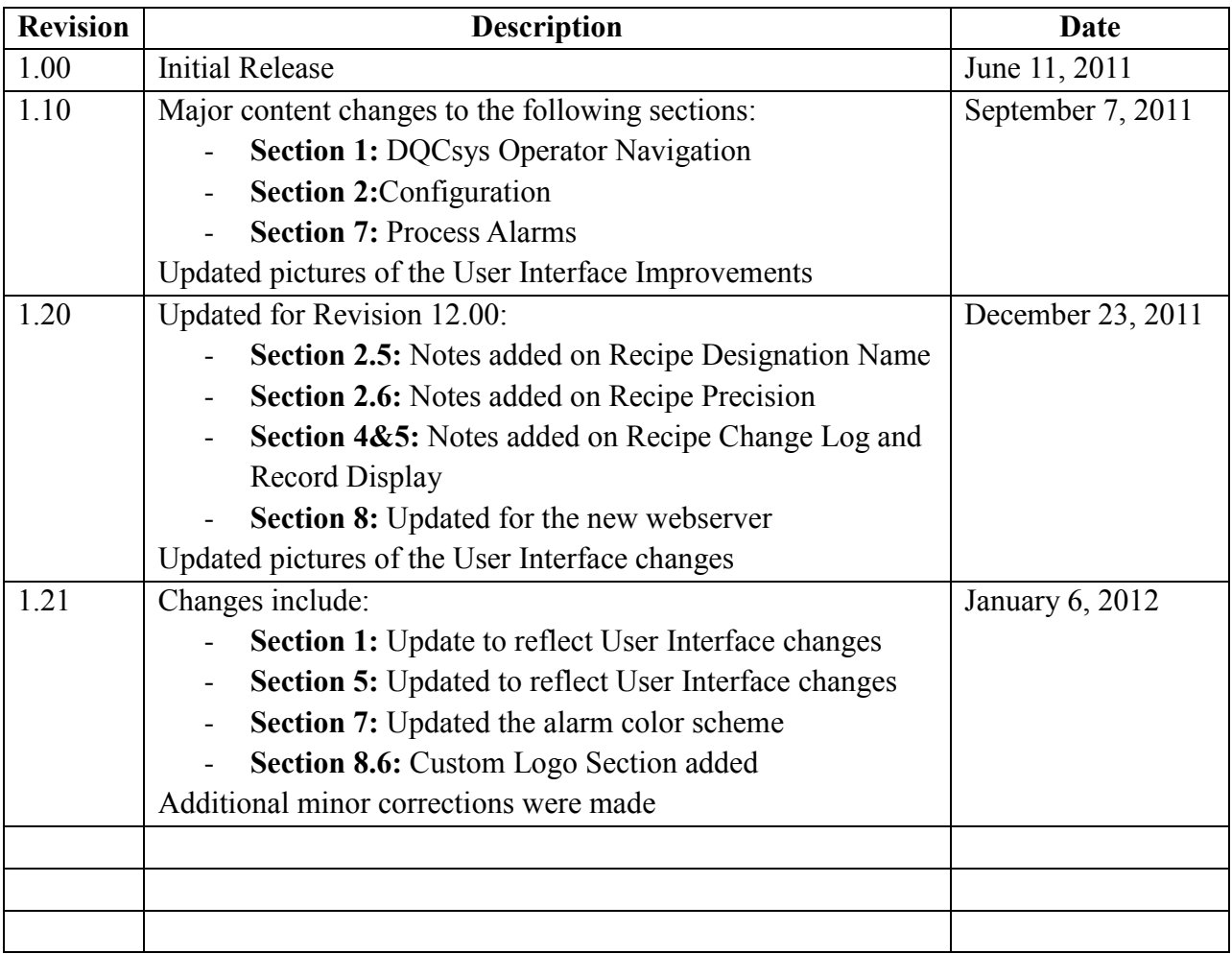

# **Document Revision Table**

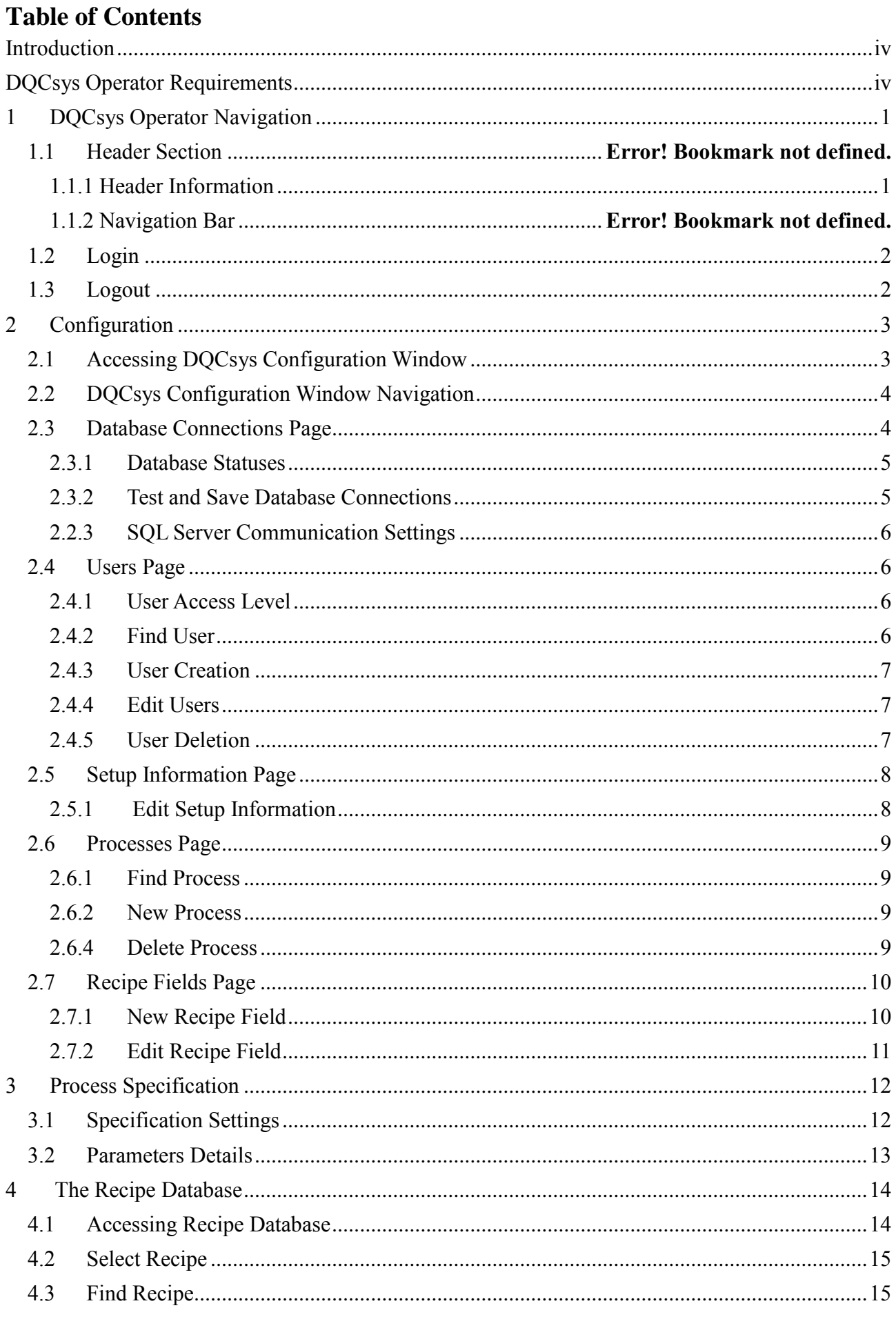

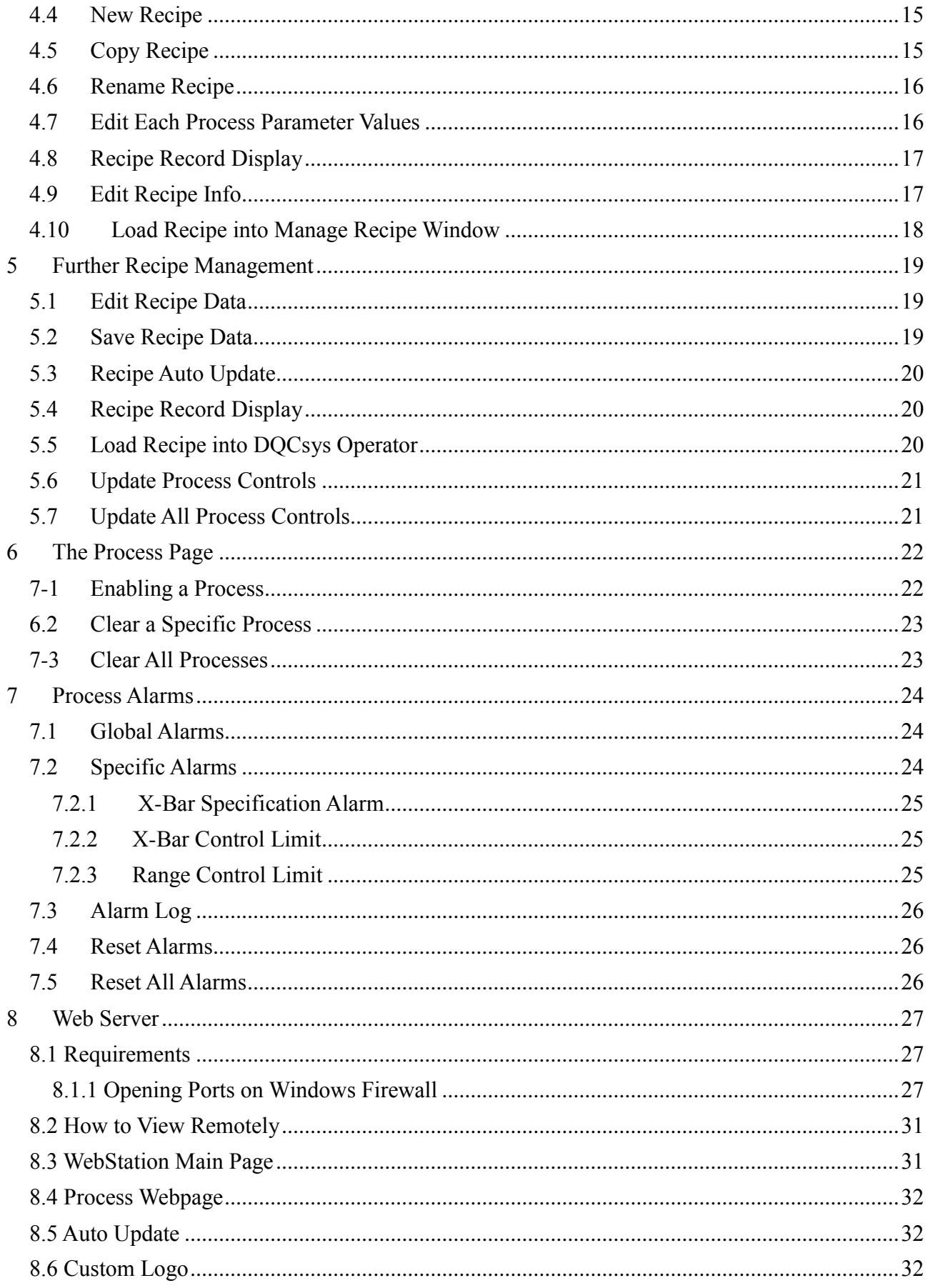

# <span id="page-4-0"></span>**Introduction**

Welcome to DOCsys Operator User Manual. This manual will cover the features and usage of DQCsys Operator, software designed for distributed quality control systems. However, it does not cover the installation and first-time configuration, Please see [DQCsys Operator Quick Start Guide](http://www.dqcsys.com/) to get started on using DQCsys Operator.

# <span id="page-4-1"></span>**DQCsys Operator Requirements**

The following sections list the requirements to run DQCsys Operator.

A Flagship Protection Key is required to run the full version of DQCsys Operator. Contact us at [sales@DQCsys.com](mailto:sales@DQCsys.com) to acquire a key. Please note that the DEMO version will exit automatically after 10 minutes of run time.

#### **Software Requirements**

The following listed software is available free to download and is required for DQCsys Operator to run properly.

- [HASP Driver](http://www3.safenet-inc.com/support/hasp/enduser.aspx) is the driver used for the protection key. It must be installed on every computer that the protection key is used.
- [Microsoft SQL Server Express Edition](http://www.microsoft.com/express/Database/) is the program the DQCsys system uses to store information. The server must be configured for SQL Server Authentication.
- [LabVIEW Run-Time Engine 2010](http://joule.ni.com/nidu/cds/view/p/id/2088/lang/en) is required to be installed on computers that will be remotely accessing DQCsys Operator. See [9 Remote Access](#page-31-0) for more details on this feature.

#### **System Requirements**

The hardware requirements for the supported operating systems, Windows XP Pro SP3 and Windows 7 Pro, are listed below.

**Operating System**: Windows XP Pro SP3 **CPU Required:** 1.5 GHz or faster **Memory Required:** 1 GB RAM or higher required **Monitor Required:** 1280x1024 capable monitor **Installation and Operation:** 4G or higher free hard drive space required

**Operating System**: Windows 7 Pro **CPU Required:** 1.5 GHz or faster **Memory Required:** 2 GB RAM or higher required **Monitor Required:** 1280x1024 capable monitor **Installation and Operation:** 4G or higher free hard drive space required

# <span id="page-5-0"></span>**1 DQCsys Operator Navigation**

#### **1.1 Navigation Bar**

The **Navigation Bar** on DQCsys Operator provides access to its various pages through buttons and selectors. The current page displayed on Operator is indicated by the button or selector highlight in light blue. (Figure 1.1-1)

| <b>If the Distributed Quality Control System Operator</b> |       |          |               |                 |                              |  |  |
|-----------------------------------------------------------|-------|----------|---------------|-----------------|------------------------------|--|--|
| I<br>Main Auto Update                                     | Main: | Process: | Configuration | <b>Raw Data</b> | DataBase Write Fault<br>Exit |  |  |
| L                                                         |       |          |               |                 |                              |  |  |

Figure 1.1-1: DQCsys Operator's **Navigation Bar**

<span id="page-5-1"></span>The following describes each page that can be access through the navigation bar.

- A summary of all plotted data for each process can be viewed in five at a time when selected a main page. To access these pages, click the **Main** selector and then select the group of processes of interest.
- To cycle through every main page automatically, click on **Main Auto Update.** Every 4 second, the next main page will be displayed.
- Each process has its own page where incoming data is plotted and statistical information is displayed. To access a process's page, click **Process** and then select a process's page.
- The **Configuration** page contains access to the user login, configuration options, project management, and various process functions. To access this page, click the **Configuration**  button
- The **Raw Data** page contains tables of each process's incoming data. To access this page, click the **Raw Data** page.
- To exit DQCsys Operator, click the **Exit** button.

The **Database Write Fault** alarm is also displayed on this bar. It is triggered **red** when data cannot be written to the Data database, see figure 1.1-2.

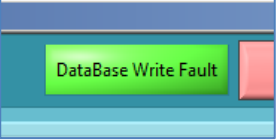

Figure 1.1-2: Database Write Fault Alarm, currently **green** indicating data can be written to the Data database.

### **1.2 Version Display**

On the **Configuration** page, the version of DQCsys Operator is displayed as seen in Figure 1.2.-1. This information includes the current revision of Operator, the serial number of the Protection Key, and the number of processes licenced according to the key.

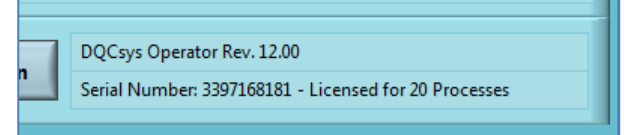

Figure 1.2-1: Database Write Fault Alarm

# <span id="page-6-0"></span>**1.3 Login**

Users must be logged in to access essential functions of DQCsys Operator. The default user account is given below:

**Username:** Admin **Password:** flagship **Access Level:** Manager

To login, follow the steps below:

1. Go to the **Configuration** page on DQCsys Operator by clicking the **Configuration** button located on the navigation bar (Figure 1.3-1).

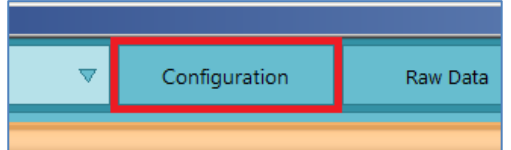

Figure 1.2-1: The **Configuration** button on DQCsys Operator's navigation bar.

2. Next, click the **Login** button, (Figure 1.3-1).

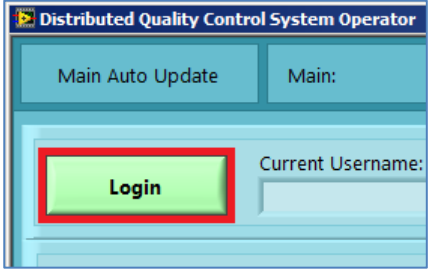

Figure 1.3-1: The **Login** Button.

3. Enter a valid username and password on the **Login** window (Figure 1.3-2). Please note that the password is case sensitive. When done, click the **Login**

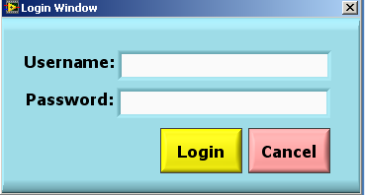

Figure 1.3-2: The Login Window

### <span id="page-6-1"></span>**1.4 Logout**

Users that are logged in can logout by clicking the **Logout** button (Figure 1.4-1) on the **Configuration** page of DQCsys Operator.

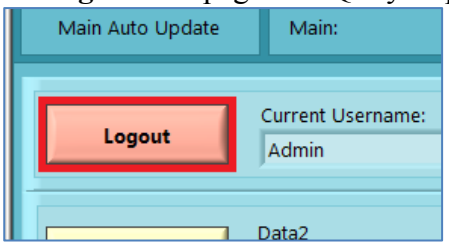

Figure 1.4-1: **Logout** Button

## <span id="page-7-0"></span>**2 Configuration**

DQCsys Operator can be configured by the database connections, the setup information, and the processes. This is the location where new processes can be added. Users must have an access level of a Manager to configure DQCsys Operator.

#### <span id="page-7-1"></span>**2.1 Accessing DQCsys Configuration Window**

The **DQCsys Configuration** window allows configuration of database connection, setup information, and processes. This window can be accessed by the following steps.

- 1. Login to an authorized user account. See 1.2 [Login](#page-6-0) for more details.
- 2. Click the **Configuration** button on the **Configuration** tab of DQCsys Operator. (Figure 2.1-

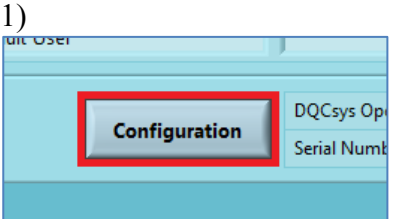

Figure 2.1.1: The **Manage User** and **Configuration** buttons.

- 3. A popup appears warning that continuing may reinitialize the program. Click **OK**.
- 4. The **DQC Configuration** window will appear.(Figure 2.1-2)

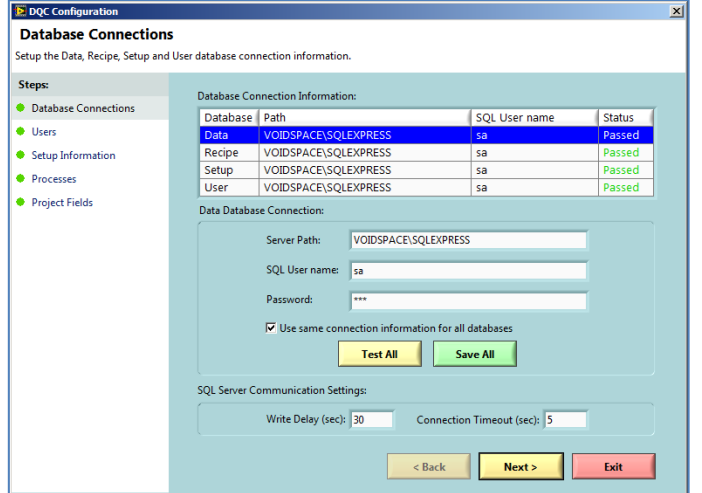

Figure 2.1-2: The **DQC Configuration** window

### <span id="page-8-0"></span>**2.2 DQCsys Configuration Window Navigation**

There are five steps in DQC Configuration. They are the **Database Connection**, **Users**, **Setup Information**, **Processes**, and **Project Fields** steps. Each step has its own page which can be accessed by the **Steps** side bar (Figure 2.2-1).

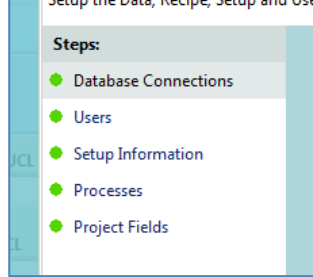

Figure 2.2-1: The **Steps** side bar

The steps that are enabled have a green circle adjacent to their label. In order to enable the next step, the current step must be completed successfully.

The next or previous page can also be accessed by clicking the **Next** or **Back** buttons located at the bottom of **DQC Configuration** window. (Figure 2.2-2)

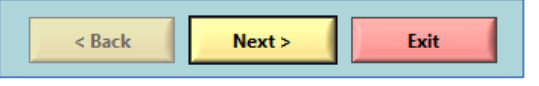

Figure 2.2-2: **Back**, **Next**, and **Exit** buttons

Clicking **Exit** will close the window if all the steps are enabled. If not, a message will appear indicating that the configuration must be completed. However, the option to exit DQCsys Operator is given.

**Note:** Any changes made in the DQCsys Configuration will restart DQCsys Operator.

### <span id="page-8-1"></span>**2.3 Database Connections Page**

DQCsys Operator uses four databases to save process data, recipes, setup configuration, and its internal user system.

Each connection to a database can be configured on the **Database Connections** page of the **DQC Configuration** window. (Figure 2.3-1)

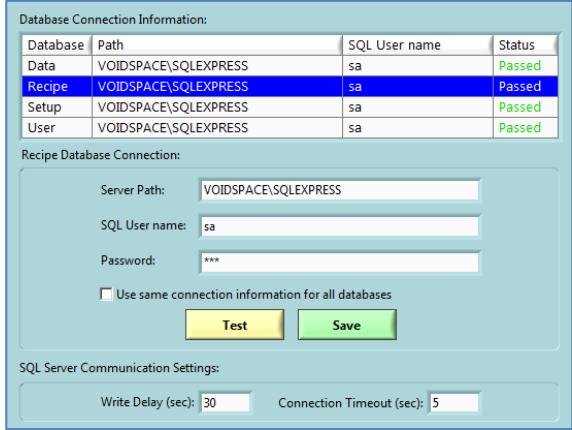

Figure 2.3-1: **Database Connections** page

#### <span id="page-9-0"></span>**2.3.1 Database Statuses**

The **Database Connection Information** table list-box displays the **Server Path**, **SQL Username**  and **Status** of each database connection. Each status is explained below:

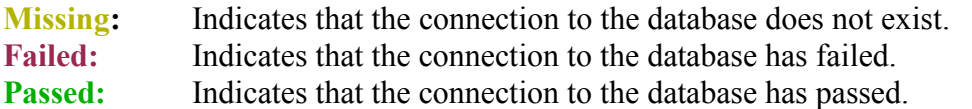

#### <span id="page-9-1"></span>**2.3.2 Test and Save Database Connections**

DQCsys Operator uses data link files (.UDL) to connect to each database. The following steps describe how to test and save each database connection individually on the **Database Connections**  page.

1. First select a database by clicking its row on the **Database Connection Information** table. (Figure 2.3.2-1) The selected database's row is highlighted in blue.

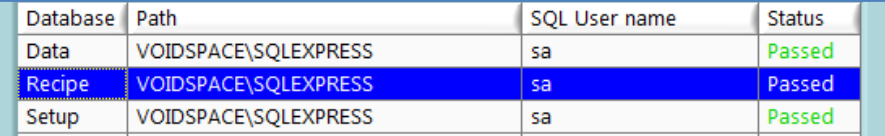

Figure 2.3.2-1: The Recipe Database is selected

2. Enter a valid **Server Path, SQL User name,** and **Password**. The server path is the address of the SQL Server. If the server does not already contain the selected database, it will be automatically created.

**Note:** The common format for the server path is the following: the name of the computer that has the SQL Express Server, followed by a backslash "\" and then, the SQL server name which is usually 'SQLEXPRESS".

**Warning:** Please see [DQCsys Operator Quick Start-up Guide](http://www.dqcsys.com/Manuals/DQCsys%20Operator%20Quick-Start%20Guide.pdf) for the proper setup of the SQL Server.

3. Make sure that the **Use same connection information for all databases** checkbox is unchecked. (Figure 2.3.2-2)

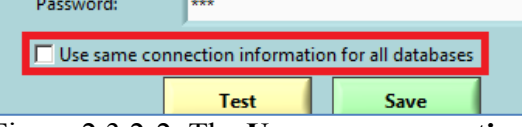

Figure 2.3.2-2: The **Use same connection information for all databases** checkbox is unchecked.

**Note:** When using a single server to contain all four databases, the connection information for each database will be the same. For convenience, check on the **Use same connection information for all databases** checkbox. All the database connections can now be tested or saved using the same inputted **Server Path**, **SQL Username**, and **Password**.

4. Click the **Save** button to save any changes made or the **Test** button to check that the connection information is correct before making any permanent changes.

#### <span id="page-10-0"></span>**2.2.3 SQL Server Communication Settings**

Depending on the location of the SQL Server that is being connected to, the **Write Delay** and **Connection Timeout** may need to be adjusted. (Figure 2.3.3-1)

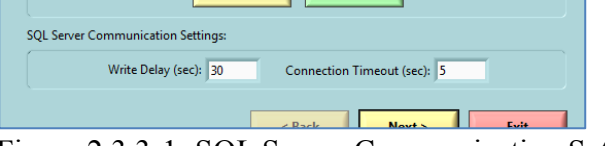

Figure 2.3.3-1: SQL Server Communication Settings

The **Write Delay** is the number of seconds before the data obtained from each processes is sent to the SQL Server. The default value is 30 seconds. This value may be adjusted according to how frequently DQCsys Operator obtains data from each process.

The **Connection Timeout** is the number of seconds before the attempt to connect to the SQL Server fails. The default value is 5 seconds. When connecting to remove servers, this value may need to be increased.

#### <span id="page-10-1"></span>**2.4 Users Page**

DQCsys Operator uses an internal user system to regulate accesses to the configuration options.

The user accounts can be modified in the **User** page of the **DQCsys Configuration** window. To access this page, click on **Users** on the **Steps** side bar. This page is only accessible once all the database connections have passed. (Figure 2.4-1)

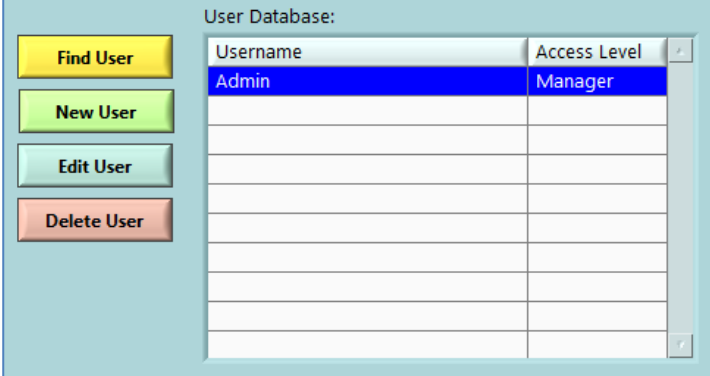

Figure 2.4-1: The **Users** Page

**Note:** For the description of each **Access Level**, please see 2.4.1 [User Access Level.](#page-10-2)

#### <span id="page-10-2"></span>**2.4.1 User Access Level**

The amount of features that can be accessed by a user account is specified by one of the three access levels listed below

**Operator:** limited to finding and loading recipe from the database.

**Supervisor:** has access to full recipe functions.

**Manager:** has access to full recipe functions, user management, and DOCsys Operator configuration.

#### <span id="page-10-3"></span>**2.4.2 Find User**

To search for a user, click **Find User**. A dialog will appear asking to enter the username to search. When done, click **OK**. Then, the username will be selected on the **User Database** table if it was found.

#### <span id="page-11-0"></span>**2.4.3 User Creation**

New users can be created by clicking the **New User** button. The **Create a New User** window will appear. Enter the user's information to the appropriate fields. When finished, click **OK**. (Figure 2.4.3-1)

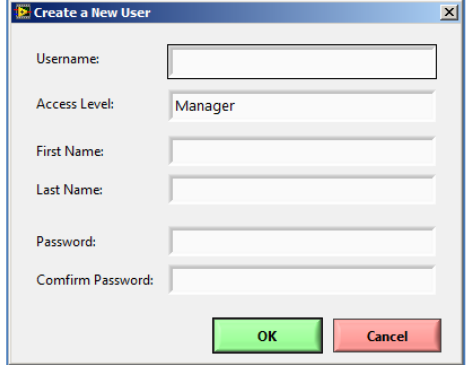

Figure 2.4-3: The **Create a New User** Window

#### <span id="page-11-1"></span>**2.4.4 Edit Users**

User's account information can be edited by the following steps:

- 1. Select a user by clicking on its username in the **User Database** table. (Figure 3.4-1) The selected user will be highlighted blue.
- 2. Click **Edit User** to open the **Edit User** window. The Access Level, First Name, Last Name, and Password field can be added.

**Note:** There must be at least one manager account at all times. When editing the only manager, the Access Level cannot be changed.

#### <span id="page-11-2"></span>**2.4.5 User Deletion**

Unwanted Users can be by the following steps:

- 1. Select a user by clicking on its username in the **User Database** table. (Figure 3.4-1) The selected user will be highlighted blue.
- 1. A confirmation window will appear. Click the **Delete** button to proceed.

**Warning:** Deleting a user is permanent.

#### <span id="page-12-0"></span>**2.5 Setup Information Page**

Each machine is distinguished between other machines by its Setup Information. This information contains the Division, Factory, Machine Tag, Machine's Serial Number, the Machine's Full Name, and the Recipe Designation.

The Setup Information can be modified on the **Setup Information** page of the **DQC Configuration** window. To access this page, click on **Setup Information** on the **Steps** side bar. This page is accessible once all the database connections have passed. (Figure 2.5-1)

| This Station's Setup Information:<br><b>Division</b> | <b>Division</b>          |  |  |  |  |
|------------------------------------------------------|--------------------------|--|--|--|--|
| Factory                                              | Factory                  |  |  |  |  |
| Machine                                              | <b>FMN 6445</b>          |  |  |  |  |
| Serial No                                            | 123                      |  |  |  |  |
| <b>Full Name</b>                                     | <b>Full Machine Name</b> |  |  |  |  |
| Recipe Designation<br>Project                        |                          |  |  |  |  |
|                                                      |                          |  |  |  |  |
| <b>Edit Setup Information</b>                        |                          |  |  |  |  |

Figure 2.5-1: The **Setup Information** Page.

#### <span id="page-12-1"></span>**2.5.1 Edit Setup Information**

To edit the machine's Setup Information, click **Edit Setup Information**. The **Edit Setup Information** window will appear. (Figure 2.5.1-1) When done, click **OK** to save the Setup Information.

**Note:** The **Recipe Designation Name** specifies how recipes will be called. In this manual, the recipe designation name used will be project.

The **Machine Tag** field will be automatically generated.

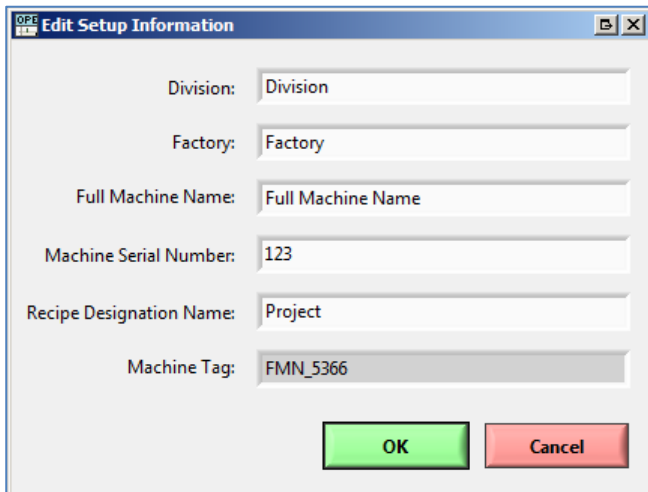

Figure 2.5.1-1: The **Edit Setup Information Configuration** Window

#### <span id="page-13-0"></span>**2.6 Processes Page**

DQCsys Operator's data processing is structured by processes. Each process has its own individual stream of incoming data, plots, statistical computation, recipe and alarms.

Processes can be added, renamed, and deleted on the **Process** page on the **DQCsys Configuration**  window. To access this page, click on **Process** on the **Setups** side bar of the window. This page is only accessible once all the database connections have passed and the Setup Information has been filled.

The **Process List** table displays each process's number, name, the number of data records stored in the process's table in the Data database, and the recipe precision. The recipe precision indicates the number of decimals used for the process's parameters in each recipe. The selected process has its row highlighted blue. (Figure 2.6-1)

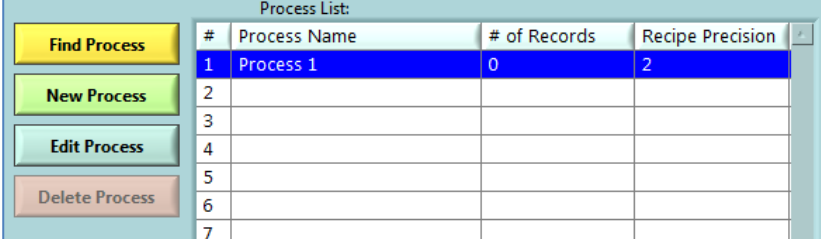

Figure 2.6-1: The **Processes** Section on the **DQC Configuration** Window

#### <span id="page-13-1"></span>**2.6.1 Find Process**

To search for a process, click **Find User**. A dialog will appear asking to enter the name of the process to search. When done, click **OK**. Then, the Process will be selected on the **Process List**  table if it was found.

#### <span id="page-13-2"></span>**2.6.2 New Process**

To add a new Process, click **New** Process. The **Add New Process** window will appear. Enter the **Process Name** and the **Recipe Precision** and click **OK.** The recipe precision indicates the number of decimal places used for the process's parameters in each recipe. For instance, a recipe precision of 2 will allow that process's control limit in the recipe to be set to 10.54.

**Note:** The highest recipe precision that can be set is 3.

The maximum number of process that can be added depends on the licence used.

#### 2.6.3 Edit Process

To edit a process, first select it by clicking its row on the **Process List** table. Next, click **Edit** and make the necessary changes on the **Rename Process** window. When done, click **OK**.

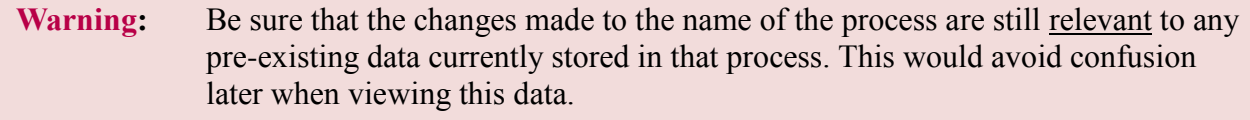

#### <span id="page-13-3"></span>**2.6.4 Delete Process**

To delete a process, first select it by clicking its row on the **Process List** table can be deleted by the following steps. Next, click the **Delete Process** button. On the **Delete Process** window, enter "DELETE" in the field and click **OK** to confirm.

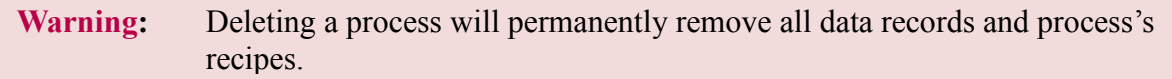

#### <span id="page-14-0"></span>**2.7 Recipe Fields Page**

Recipe Fields are custom fields that specify addition information about each Recipe. Recipe also contains each process's own recipe which specifies how incoming data will be processed.

Recipe Fields can be only added or modified on the **Recipe Fields** page on the **DQCsys Configuration** window. To access this page, click on **Recipe Fields** on the **Steps** side bar of the window. This page is only accessible once all the database connections have passed and the Setup Information has been filled.

The **Recipe Fields List** table displays each recipe field's number, name, type, and status. There are 10 available recipe fields that can be used. The three types a Recipe Field can be are a string/text field, a selector field, a number field. (Figure 2.7-1)

|                   |                | <b>Project Field List:</b> |      |                 |
|-------------------|----------------|----------------------------|------|-----------------|
| <b>New Field</b>  | #              | Name                       | Type | <b>Status</b>   |
|                   | $\mathbf{1}$   |                            |      | <b>Disabled</b> |
| <b>Edit Field</b> | $\overline{2}$ |                            |      | <b>Disabled</b> |
|                   | 3              |                            |      | <b>Disabled</b> |
|                   | 4              |                            |      | <b>Disabled</b> |
|                   | 5              |                            |      | <b>Disabled</b> |
|                   | $\overline{6}$ |                            |      | <b>Disabled</b> |
|                   | $\overline{7}$ |                            |      | <b>Disabled</b> |
|                   | 8              |                            |      | <b>Disabled</b> |
|                   | $\overline{9}$ |                            |      | <b>Disabled</b> |
|                   | 10             |                            |      | <b>Disabled</b> |

Figure 2.7-1: The **Recipe Fields** page

#### <span id="page-14-1"></span>**2.7.1 New Recipe Field**

To create a new Recipe Field, click **New Field.** On the **New – Recipe Field** window the field's name can be entered and the field's type can be chosen.

If the selector field type is chosen, the **Selector Items** list-box will appear. To add new items, click **Add Item**. Enter the new item's name and click **OK**. Newly added items will be highlighted in light blue. (Figure 2.7.1-1)

The **Field Preview** provides a preview of how the field will behave. When done, click **OK**.

**Warning:** Once the Project Field is created, the field type **cannot** be changed and any selector items **cannot** be modified or removed.

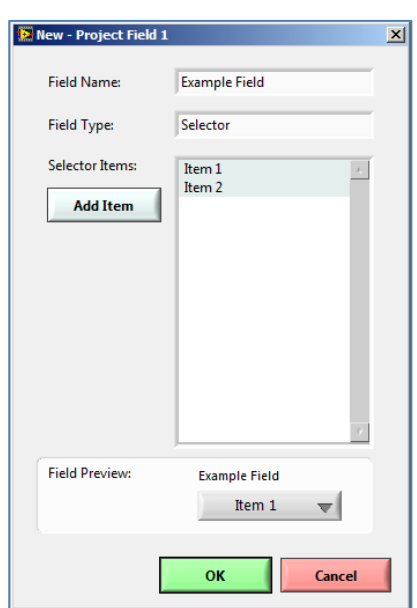

Figure 2.7.1-1: The **New – Recipe Field** Window

Copyrights © 2011 Flagship Automation Ltd. www.DQCsys.com

#### <span id="page-15-0"></span>**2.7.2 Edit Recipe Field**

To edit a Recipe Field, first select it by clicking its row on the **Process List** table. Next, click **Edit Field**. On the **Edit – Recipe Field**, the field's name can be changed.

New items can be added if the field is a selector by clicking **Add Item.** Enter the new item's name and click **OK**. Newly added items will be highlighted in light blue.

The **Field Preview** provides a preview of how the field will behave. When done, click **OK**.

#### <span id="page-16-0"></span>**3 Process Specification**

DQCsys Operator allows customization of process parameters and specifications which is organized in what are called Recipes.

#### <span id="page-16-1"></span>**3.1 Specification Settings**

Each process specification has two modes: the Fixed Controls or Delta Controls modes. This option affects the following specification parameters: Upper Spec., X-Bar UCL, X-Bar LCL, and Lower Spec.

#### **Fixed Controls:**

The actual values for Upper Spec., X-Bar UCL, X-Bar LCL, and Lower Spec are independent from X-bar CL. These values are static.

#### **Delta Controls:**

The actual values for Upper Spec., X-Bar UCL, X-Bar LCL, and Lower Spec are dependent of Xbar CL. The entered values for the affected controls are the amount of change the actual desired value differs with X-bar CL. For example, If Upper Spec. has a value of 25 and X-bar CL has a value of 25, the actual Upper Spec value is  $25 + 25 = 50$ . See Figure 3.1-1.

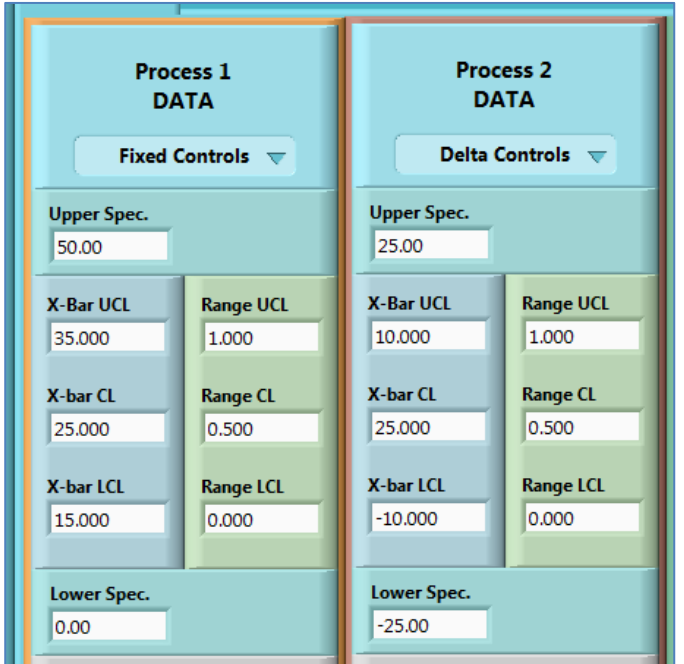

Figure 3.1-1: Process 1 and Process 2 Controls result in the same values but different use different settings.

# <span id="page-17-0"></span>**3.2 Parameters Details**

The following describes each parameters of a process speciation:

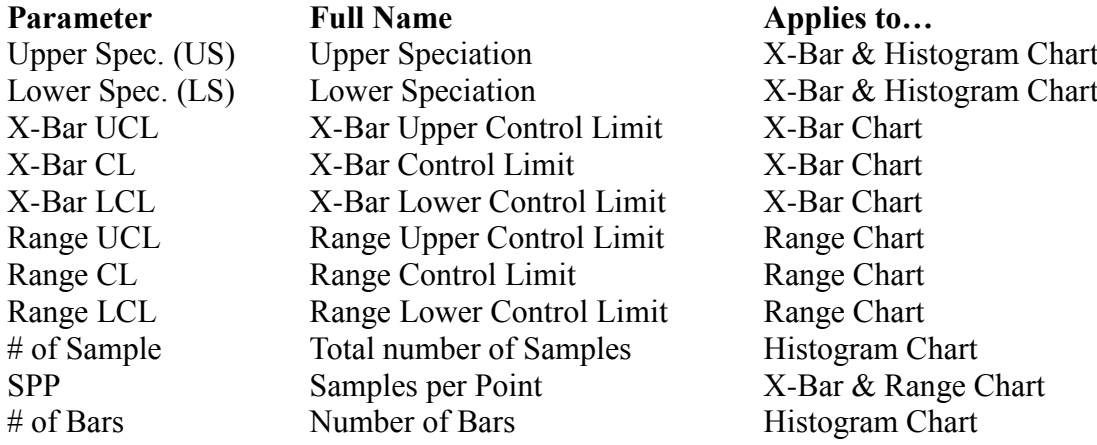

#### <span id="page-18-0"></span>**4 The Recipe Database**

DQCsys Operator uses a database to store different configurations of each process's parameters. These are organized in recipe which contain a global set of information that apply to all processes.

#### <span id="page-18-1"></span>**4.1 Accessing Recipe Database**

The **Access Recipe Database** window allows to manage recipes and to edit the each of the recipe's parameters. This window can be accessed by the following steps:

- 1. Login to a user account with manager or supervisor privileges. See section 1.2 [Login](#page-6-0) for more details.
- 2. Click the **Access Recipe** button on the **Configuration** tab of DQCsys Operator. The **Manage Recipe** window (Figure 4.1-1) will appear. For details on this window, see 6 Manage Recipe.

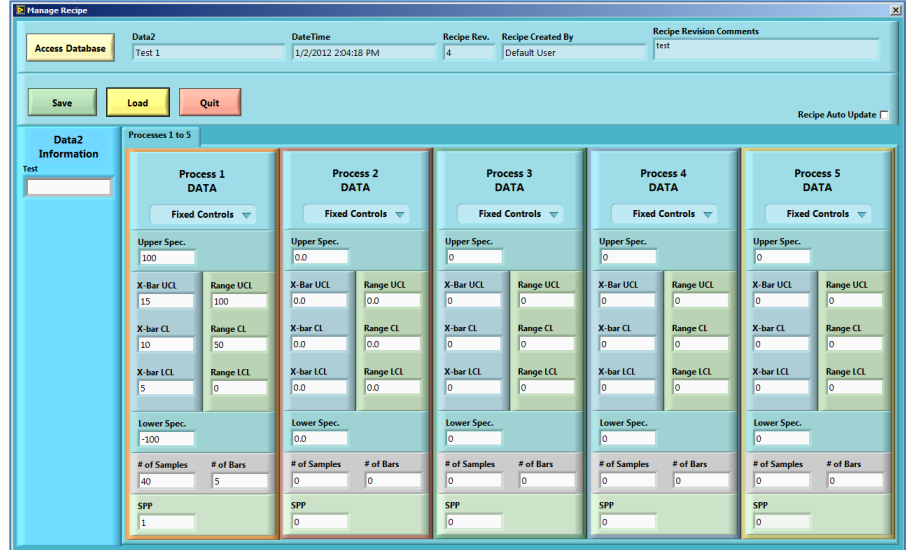

Figure 4.1-1: The **Manage Recipe** Window

3. Click the **Access Database** button. The **Access Recipe Database** window will appear.  $(Figure 4.1-2)$ 

<span id="page-18-2"></span>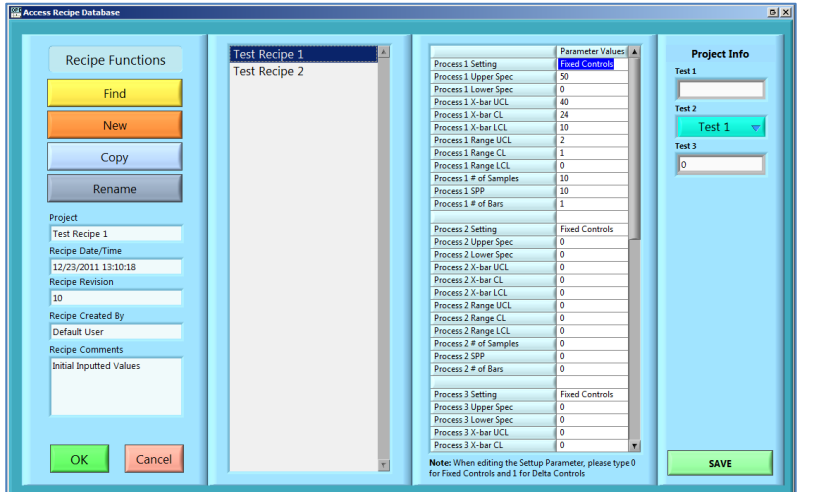

Figure 4.1-2: The **Access Recipe Database** Window: The "Test" recipe is currently selected.

#### <span id="page-19-0"></span>**4.2 Select Recipe**

Recipes are listed in the centred list-box in the **Access Recipe Database** window. They can be selected by clicking on a recipe's name from the Recipe List-box (Figure 4.2-1). The selected recipe is highlighted in blue.

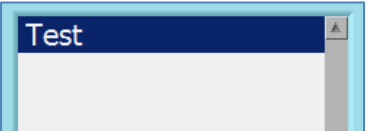

Figure 4.2-1: The Recipe List-box: The "Test" Recipe is selected.

#### <span id="page-19-1"></span>**4.3 Find Recipe**

Recipes can be searched for in the **Access Recipe Database** window by the following steps:

- 1. Click the **Find** button on the **Access Recipe Database** window. (Figure 4.1-2) The **Enter Recipe** popup will appear.
- 2. Enter the recipe's name to search for in the **Enter Recipe** popup. Click **Find** to continue.
- 3. If the recipe exists, it will be automatically selected in the Recipe List-box.

### <span id="page-19-2"></span>**4.4 New Recipe**

New recipes can be created in the **Access Recipe Database** window by the following steps:

**Note:** when renaming a process, the **Recipe Data/Time** field will be updated (Figure 4.8-1).

- 1. Click the **New** button on the **Access Recipe Database** window. (Figure 4.1-2) The **Create New Recipe** popup will appear.
- 2. Enter a unique recipe name in the **Create New Recipe** popup. Click **Create Recipe** to continue.
- 3. A popup will indicate if the recipe was created successful. The new recipe will also appear in the Recipe List-box.

#### <span id="page-19-3"></span>**4.5 Copy Recipe**

Recipes can be duplicated in the **Access Recipe Database** window by following the procedure below:

- 1. Select the desired recipe from the Recipe List-box on **Access Recipe Database** window. (Figure 4.2-1) See [4.2 Select Recipe](#page-18-2) for more details.
- 2. Click the **Copy** button on the **Access Recipe Database** window. (Figure 4.1-2) **Enter New Recipe Name** popup will appear.
- 3. Enter a new unique recipe name in the **Enter Recipe** popup. Click **OK** to continue.
- 4. A popup will indicate if the recipe was copied successful. The copied recipe will also appear in the Recipe list-box.

#### <span id="page-20-0"></span>**4.6 Rename Recipe**

Recipes can be renamed in the **Access Recipe Database** window by following the procedure below:

- 1. Select the desired recipe from the Recipe List-box on **Access Recipe Database** window. (Figure 4.2-1) See [4.2 Select Recipe](#page-18-2) for more details.
- 2. Click the **Rename** button on the **Access Recipe Database** window. (Figure 4.1-2) The **Enter Recipe Name** popup will appear.
- 3. Enter a new unique recipe name in the **Enter Recipe Name** popup. Click **OK** to continue.
- 4. A popup will indicate if the recipe was renamed successful. The recipe's name in the Recipe list-box will also be updated.

#### <span id="page-20-1"></span>**4.7 Edit Each Process Parameter Values**

Each process parameter can be edited in the **Access Recipe Database** window by the following steps:

- 1. Select the desired recipe from the Recipe List-box on **Access Recipe Database** window. (Figure 4.2-1) See [4.2 Select Recipe](#page-18-2) for more details.
- 2. Click on a parameter value on the multi-column list-box in the **Access Recipe Database** window. (Figure 4.7-1) Enter new value for that parameter and click on anywhere other than parameter.

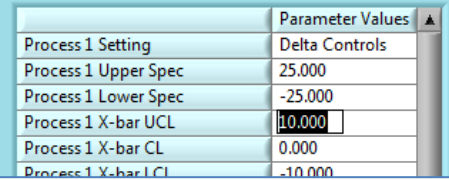

Figure 4.7-1: The Multi-Column List-Box: Process 1 X-Bar UCL is being edited.

**Note:** Press the **Enter** or the **Down** keys to edit the next parameter. Press the **Up** key to edit the previous parameter.

3. Repeat this process for any other parameter. Once complete, click **Save** to save all changes made to the recipe. (Figure 4.7-3)

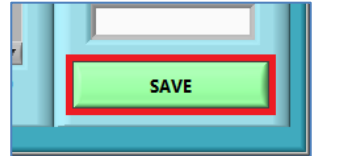

Figure 4.7-3: The **Save** button.

- 4. The **Recipe Change Log** dialog will then appear. Enter the reason for the change and click **OK**. By not entering any reason, an error message will appear, click **OK** and once again click **OK** to finish without entering any reason.
- 5. The Recipe Revision and Comments will be updated (Figure 4.8-1).

#### <span id="page-21-0"></span>**4.8 Recipe Record Display**

The **Recipe Record Display** as shown in figure 4.8-1 indicates the creation date/time of the recipe, its latest revision number, who created the recipe, and the latest recipe comments of the current selected recipe.

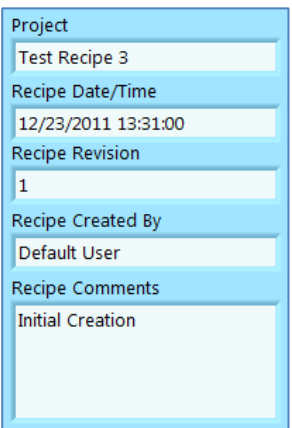

Figure 4.8-1: The **Recipe Record Display**.

### <span id="page-21-1"></span>**4.9 Edit Recipe Info**

The Recipe Info can be edited on the **Recipe Info** column (Figure 4.9-1) after changes are made, click **Save** to save them. (Figure 4.7-3) To configure the fields used by the **Recipe Info** column, see 2.7 Recipe [Fields Page.](#page-14-0)

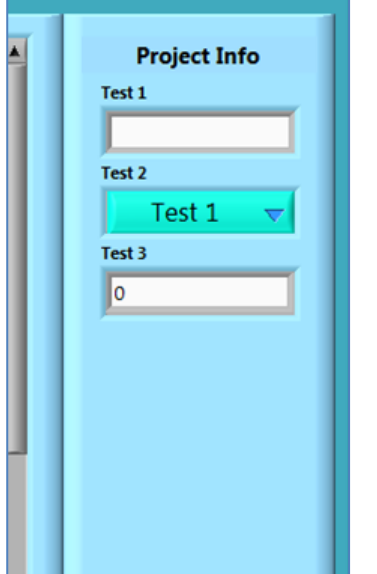

Figure 4.9-1: The **Recipe Info** Column

#### <span id="page-22-0"></span>**4.10 Load Recipe into Manage Recipe Window**

The selected recipe can be loaded into the **Manage Recipe** window from the **Access Recipe Database** window by the following steps:

Please note that the recipe can then be directly loaded into DQCsys Operator by clicking on the **Load** button on **Manage Recipe** window (Figure 4.10-1).

- 1. Select a recipe from the Recipe List-box on **Access Recipe Database** window. (Figure 4.2- 1) See [4.2 Select R](#page-19-0)ecipe for more details.
- 2. Click **OK.** The selected recipe is loaded into the **Manage Recipe** window (Figure 4.10-1)

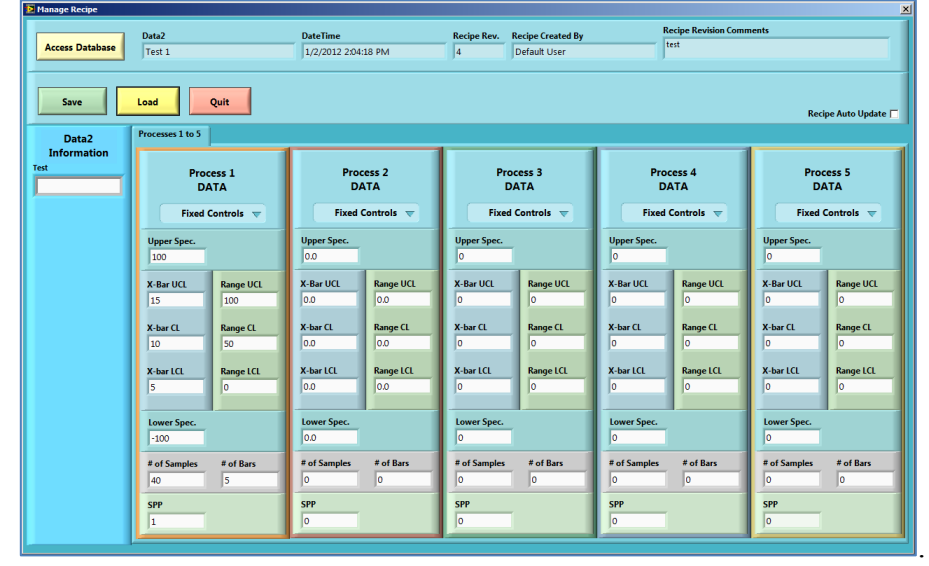

Figure 4.10-1: The **Manage Recipe** Window: The Test Recipe Loaded

### <span id="page-23-0"></span>**5 Further Recipe Management**

DQCsys Operator provides an alternate layout for editing recipes using the **Manage Recipe**  window. Process Parameters can be also trimmed without necessarily updating the changes to the database. See 5 The Recipe Database for accessing and loading a recipe to the **Manage Recipe** window. (Figure 6-1)

| Manage Recipe<br>$\overline{\mathbf{x}}$ |                                                                                                    |                                                                                                    |                                                                                                    |                                                                                                    |                                                                                                    |  |  |
|------------------------------------------|----------------------------------------------------------------------------------------------------|----------------------------------------------------------------------------------------------------|----------------------------------------------------------------------------------------------------|----------------------------------------------------------------------------------------------------|----------------------------------------------------------------------------------------------------|--|--|
| <b>Access Database</b>                   | Data2<br>Test 1                                                                                                    | <b>DateTime</b><br>1/2/2012 2:04:18 PM                                                                                                    | <b>Recipe Created By</b><br><b>Recipe Rev.</b><br>14<br>Default User                                                              | <b>Recipe Revision Comments</b><br>test                                                                                                 |                                                                                                    |  |  |
| Quit<br>Save<br>Load                     |                                                                                                    |                                                                                                    |                                                                                                    |                                                                                                    |                                                                                                    |  |  |
| Data2<br><b>Information</b><br>Test      | Processes 1 to 5<br>Process <sub>1</sub><br>DATA<br>Fixed Controls =<br><b>Upper Spec.</b>                                                  | Process <sub>2</sub><br><b>DATA</b><br><b>Fixed Controls</b> $\equiv$<br><b>Upper Spec.</b>                                                             | Process <sub>3</sub><br><b>DATA</b><br><b>Fixed Controls</b> $\equiv$<br><b>Upper Spec.</b><br>lo.                                | Process 4<br><b>DATA</b><br><b>Fixed Controls</b> $\equiv$<br><b>Upper Spec.</b>                                                        | <b>Process 5</b><br><b>DATA</b><br><b>Fixed Controls</b> $\equiv$<br><b>Upper Spec.</b>                                                 |  |  |
|                                          | 100<br>X-Bar UCL<br><b>Range UCL</b><br>15<br>100<br>X-bar CL<br><b>Range CL</b><br>50<br>10<br>X-bar LCL<br><b>Range LCL</b><br>lo.<br>Is. | loo<br>X-Bar UCL<br><b>Range UCL</b><br>loo<br>lo.o<br>X-bar CL<br><b>Range CL</b><br>lo.o<br>$ _{0.0}$<br>X-bar LCL<br><b>Range LCL</b><br>l٥٥<br>lo.o | X-Bar UCL<br><b>Range UCL</b><br>o<br>lo.<br>X-bar CL<br><b>Range CL</b><br>I٥<br>I٥<br>X-bar LCL<br><b>Range LCL</b><br>n<br>lo. | o<br>X-Bar UCL<br><b>Range UCL</b><br>lo.<br>o<br>X-bar CL<br><b>Range CL</b><br>lo.<br>lo.<br>X-bar LCL<br><b>Range LCL</b><br>Iо<br>n | lo<br>X-Bar UCL<br><b>Range UCL</b><br>I٥<br>o<br>X-bar CL<br><b>Range CL</b><br>lo.<br>I٥<br>X-bar LCL<br><b>Range LCL</b><br>lo.<br>n |  |  |
|                                          | <b>Lower Spec.</b><br>$-100$<br># of Bars<br># of Samples<br>ls.<br>40<br><b>SPP</b><br>h.                                                  | <b>Lower Spec.</b><br>loo<br># of Bars<br># of Samples<br>lo.<br>lo.<br><b>SPP</b><br>lo.                                                               | Lower Spec.<br>o<br># of Samples<br># of Bars<br>١o<br>lo.<br><b>SPP</b><br>lo.                                                   | <b>Lower Spec.</b><br>I٥<br># of Samples<br># of Bars<br>١o<br>lo.<br><b>SPP</b><br>lo                                                  | Lower Spec.<br>o<br># of Samples<br># of Bars<br>lo.<br>١o<br><b>SPP</b><br>١o                                                          |  |  |

Figure 6-1: The **Manage Recipe** Window

### <span id="page-23-1"></span>**5.1 Edit Recipe Data**

The recipe information and process specification can be changed on the **Manage Recipe** window.

To change the recipe settings, click on the combo box located below the title of each process's module and select the recipe setting. (Figure 5.1-1) See [3.1 Specification Settings](#page-16-1) for details on the recipe setting behaviours.

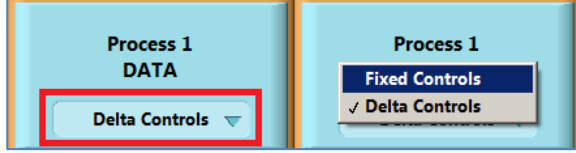

Figure 5.1-1: Change Specification Setting

### <span id="page-23-2"></span>**5.2 Save Recipe Data**

The loaded recipe data on the **Manage Recipe** window can be saved after being edited by clicking the **Save** button (Figure 5.2-1). A confirmation popup will appear, click **OK** to save.

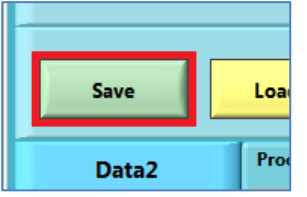

Figure 5.2-1: The **Save** button on the **Manage Recipe** window.

The **Recipe Change Log** dialog will then appear. Enter the reason for the change and click **OK**. By not entering any reason, an error message will appear, click **OK** and once again click **OK** to finish without entering any reason.

The Recipe Revision and Comments will be updated (Figure 5.4-1).

#### <span id="page-24-0"></span>**5.3 Recipe Auto Update**

The behaviour of how recipes are loaded from the **Manage Recipe** window into DQCsys Operator, through the **Recipe Auto Update** checkbox (Figure 5.3.1) on the **Manage Recipe** window.

Enabling this feature will automatically update the specification of each process's plots when a recipe is loaded to the DQCsys Operator.

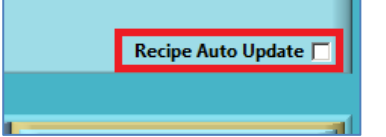

Figure 5.3.1: The **Recipe Auto Update** Checkbox

# <span id="page-24-1"></span>**5.4 Recipe Record Display**

The **Recipe Record Display** as shown in figure 5.4-1 indicates the creation date/time of the recipe, its latest revision number, who created the recipe, and the latest recipe comments of the current selected recipe. This display is also visible on the **Configuration** page of DQCsys Operator.

| Project                                     | <b>DateTime</b>                     | <b>Recipe Rev.</b> | <b>Recipe Created By</b> | <b>Recipe Revision Comments</b> |  |
|---------------------------------------------|-------------------------------------|--------------------|--------------------------|---------------------------------|--|
| Test Recipe 3                               | 12/23/2011 13:31:00                 |                    | Default User             | Test                            |  |
| $ -$<br>_ _ _ _<br>$\overline{\phantom{a}}$ | _ _ _ _<br>$\overline{\phantom{a}}$ |                    |                          |                                 |  |

Figure 5.4-1: The **Recipe Record Display**.

## <span id="page-24-2"></span>**5.5 Load Recipe into DQCsys Operator**

Recipes can be loaded from the **Manage Recipe** window into DQCsys Operator by the following steps:

1. Click the **Load** button on the **Manage Recipe** window. (Figure 5.5-1)

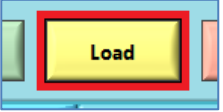

Figure 5.5-1: The **Load** Button.

**2.** The **Manage Recipe** window will close and the recipe is loaded into DOCsys Operator (Figure 5.5-2)

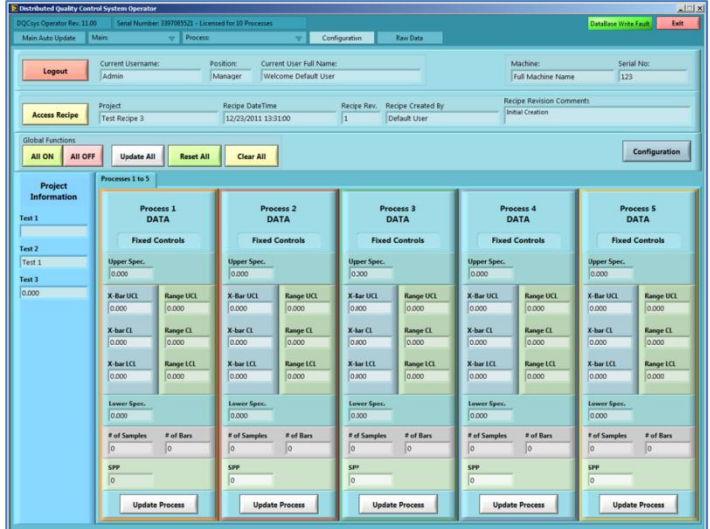

Figure 5.5-2: The **Configuration** page of DQCsys Operator

### <span id="page-25-0"></span>**5.6 Update Process Controls**

To update a specific process's graph control after making changes to its recipes, click the corresponding **Update** button (Figure 5.6-1) located on the **Configuration** tab of DQCsys Operator

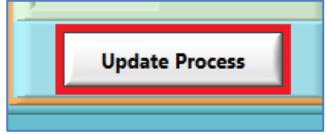

Figure 5.6-1: The **Update** Button for Process 1 Controls.

The current process's graph controls are displayed on the tab labelled by the process's name. See Figure 5.6-2.

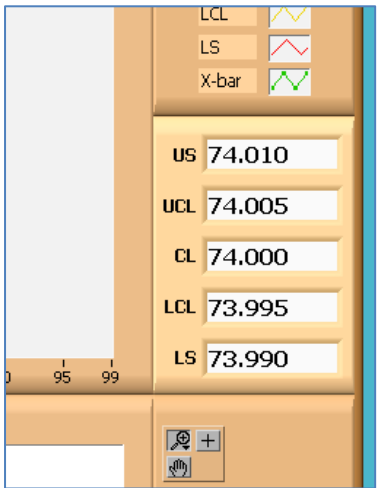

Figure 5.6-2: The X-Bar Chart Controls on Process 1 tab

### <span id="page-25-1"></span>**5.7 Update All Process Controls**

To update every process's graph control simultaneously after making changes to the loaded recipe, click the **Update All** button on the **Configuration** tab of DQCsys Operator. (Figure 5.7-1)

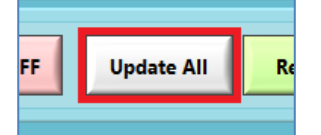

Figure 5.7-1: The **Update All** Button for Process 1 Controls.

# <span id="page-26-0"></span>**6 The Process Page**

The Process Page (Figure 6-1) monitors and analyses incoming data for a particular process. To access a process's page, click the tab labelled by the name of the corresponding process on DQCsys Operator.

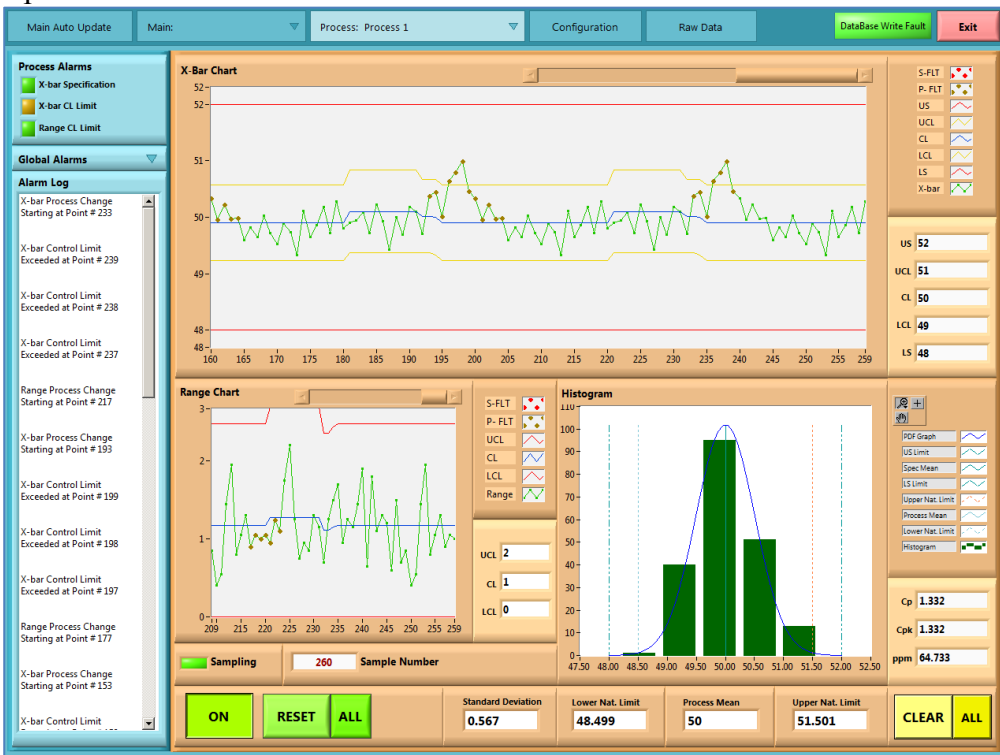

Figure 6-1: The Process Page for "Process 1".

### <span id="page-26-1"></span>**7-1 Enabling a Process**

The **On/Off** button on each process's tab on DQCsys Operator enables or disables a process. If this button is labelled "ON", the process is currently enabled. (Figure 6.1-1) When a process is enabled, DQCsys Operator will then accept incoming process data.

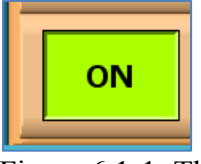

Figure 6.1-1: The **On/Off** Button

All Process can be turned on or off by clicking the **All ON** or **All OFF** on the **Configuration** page. (Figure 6.1-2)

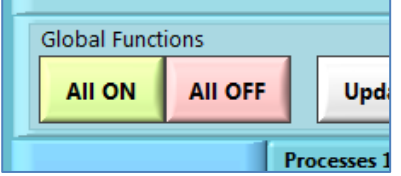

Figure 6.1-2: The **All ON** and **All OFF** Buttons

# <span id="page-27-0"></span>**6.2 Clear a Specific Process**

To clear the data displayed on a particular process's charts and alarms, click the **Clear** button (Figure 6.2-1) on the corresponding process's tab. A confirmation popup will appear. Click **OK.**

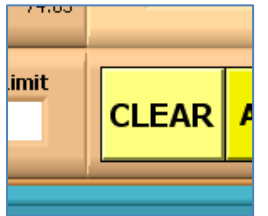

Figure 6.2-1: The **Clear** Button

# <span id="page-27-1"></span>**7-3 Clear All Processes**

To clear the data displayed on all process's charts and alarms, click the yellow **All** button (Figure 6.3-1) located next to the **Clear** button on any process tab. A confirmation popup will appear. Click **OK.** This can also be done on the **Configuration** page by clicking **Clear All** button. (Figure 6.3-2)

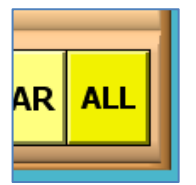

Figure 6.3-1: The Yellow **All** Button.

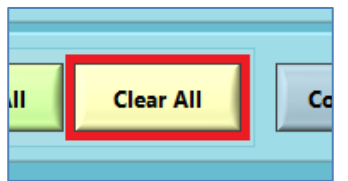

Figure 6.3-2: The **Clear All** Button

# <span id="page-28-0"></span>**7 Process Alarms**

Alarms provide a real-time feedback whether the incoming data into DQCsys Operator exceed the specifications of the recipe. Each process has four alarms: General, X-bar Specification, X-bar CL Limit, and Range CL Limit.

#### <span id="page-28-1"></span>**7.1 Global Alarms**

Each process's global alarm can be accessed on any process page by clicking **Global Alarms**. (Figure 7.1-1) A process's global alarm is triggered when one of its specific alarms have been also triggered.

If only the X-bar CL Limit Alarm triggered, the global alarm will be **yellow**. If X-bar Specification Alarm and or Range CL Limit Alarm are either triggered, the global alarm will be **red**.

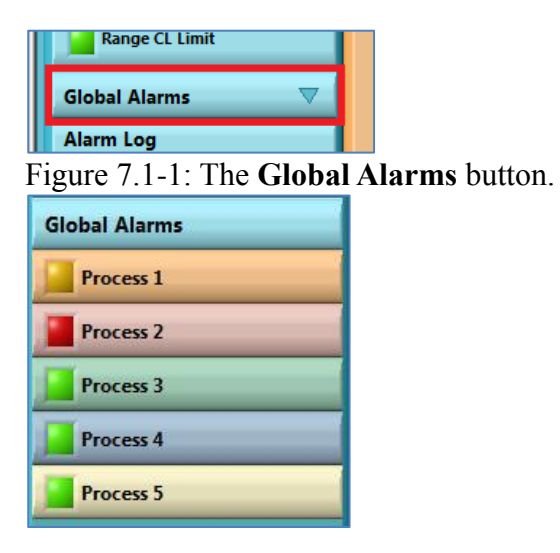

Figure 7.1-2: The Process

### <span id="page-28-2"></span>**7.2 Specific Alarms**

A process's specific alarms are visible on the **Main** page or (Figure 7.2-1) the process's own page (Figure 7.2.1-1).

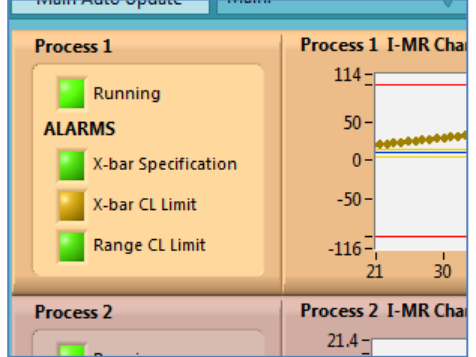

Figure 7.2-1 Process 1's specific alarms; X-bar Specification, X-bar CL Limit, and Range CL Limit Alarms on the **Main** tab.

#### <span id="page-29-0"></span>**7.2.1 X-Bar Specification Alarm**

The X-Bar Specification Alarm is triggered **red** if a point on the X-Bar chart is outside the Upper and Lower Specification. The point that triggered this alarm is coloured **red** on the X-bar/I-MR Chart.

### <span id="page-29-1"></span>**7.2.2 X-Bar Control Limit**

The X-Bar Control Limit Alarm is triggered **yellow** if a point on the X-Bar chart is outside the Upper and Lower Control Limits. The point that triggered this alarm is coloured **yellow** on the Xbar/I-MR Chart. (Figure 7.2.1-1)

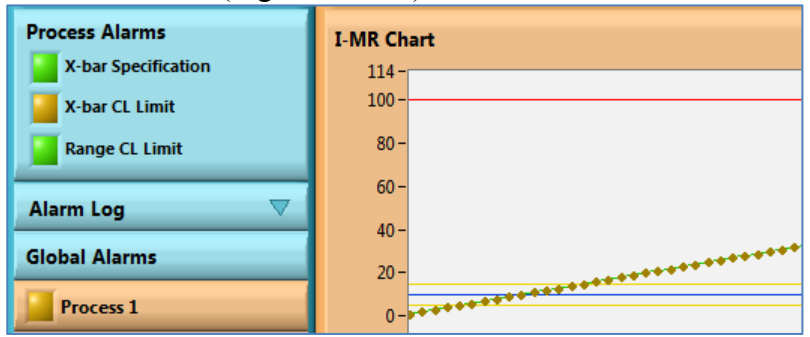

Figure 7.2.1-1: The Control Limit Alarms is triggered.

#### <span id="page-29-2"></span>**7.2.3 Range Control Limit**

The Range Control Limit Alarm is triggered **red** if a point on the Range chart is outside the Upper and Lower Control Limits. The point that triggered this alarm is coloured **red** on the Range Chart. (Figure 7.2.3-1)

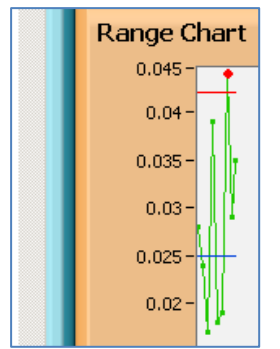

Figure 7.2.3-1: Range Control Limit is triggered.

#### <span id="page-30-0"></span>**7.3 Alarm Log**

Each process's alarm log is displayed on their own process page. To view a process's alarm log, click the **Alarm Log** on that process's page. (Figure 7.3-1)]

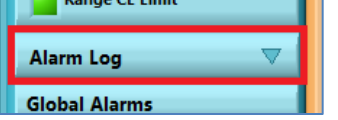

Figure 7.3-1: The **Alarm Log** button

A Process's Alarm Log provides a more detailed presentation of an activated alarm. It includes the data point number where the alarm has been triggered on the X-bar and Range Charts. Process shifts are also indicated on the Alarm Log. (Figure 7.3-2)

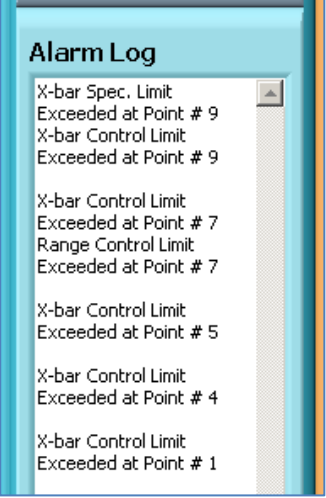

Figure 7.3-2: The **Alarm Log** field

# <span id="page-30-1"></span>**7.4 Reset Alarms**

To reset a specific process's alarms, click the **Reset** Button (Figure 7.4-1) on the corresponding process's tab.

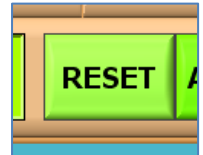

Figure 7.4-1: The **Reset** Button.

# <span id="page-30-2"></span>**7.5 Reset All Alarms**

To reset the alarms of every process simultaneously, click the green **All** button (Figure 7.5-1) located next to the **Reset** button on any process tab. This can also be done on the **Configuration**  page by clicking **Reset All** button. (Figure 7.5-2)

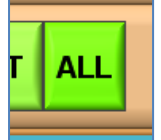

Figure 7.5-1: The Green **All** Button.

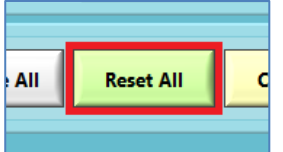

Figure 7.5-2: The **Rest All** Button

Copyrights © 2011 Flagship Automation Ltd. www.DQCsys.com

### <span id="page-31-0"></span>**8 Web Server**

The data processed by DQCsys Operator can be view remotely through the web browser. This section will describe how to use this feature.

#### <span id="page-31-1"></span>**8.1 Requirements**

The following lists the requirements to allow others to view the data being processed by Operator using their web browser.

- Both computers, the one running and the one viewing DQCsys Operator, must be connected to the same network.
- The computer name or the IP address of the computer running Operator must be known by the person viewing Operator remotely.
- DQCsys Operator must be currently running.
- The firewall of the computer running Operator must have port 80 opened. Check Windows Firewall as it is most commonly used. For troubleshooting purposes, you may want to turn firewall temporarily.

#### <span id="page-31-2"></span>**8.1.1 Opening Ports on Windows Firewall**

This section will guide you on opening port 80 in **Windows Firewall** on Windows XP Pro SP3 and Windows 7 Pro if you wish to allow other computers accessed the data being processed by Operator through the web browser.

The following steps will guide you in opening a port in Windows XP Pro SP3:

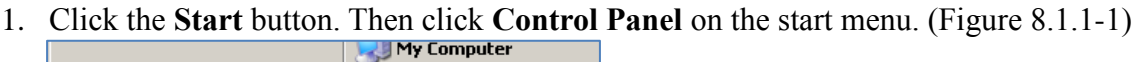

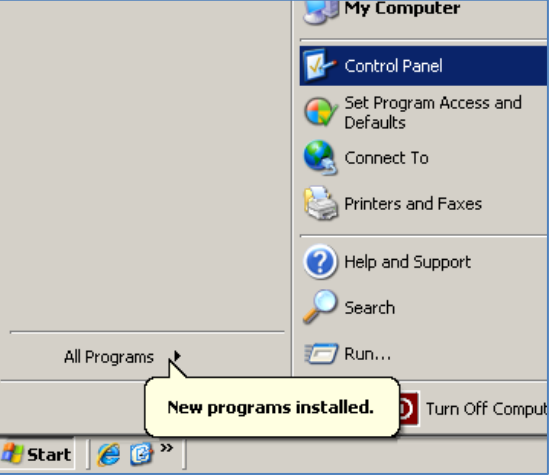

Figure 8.1.1-1: Accessing the **Control Panel** Window

2. The **Control Panel** window will appear. Make sure the Control Panel is set to Classical View. Scroll to find and click on the **Windows Firewall** icon and text.

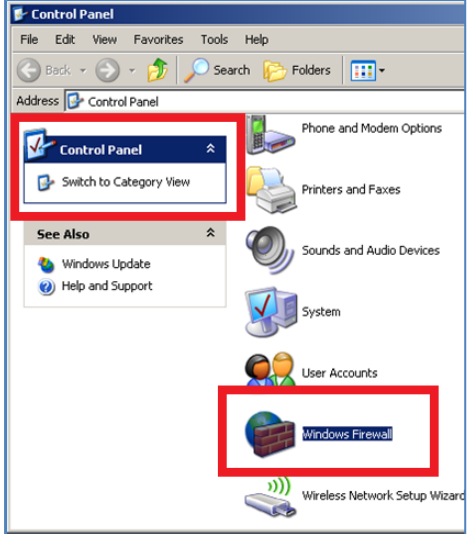

Figure 8.1.1-2: Accessing the **Windows Firewall** button.

3. The **Windows Firewall** window (Figure 8.1.1-3) will appear. Make sure the **On** option is selected and the **Don't allow exceptions** checkbox is not checked. Then, click the **Exceptions** tab.

**Please note**: For troubleshooting purposes, to turn the firewall off is an option. Just, select the **Off** option and click **OK**.

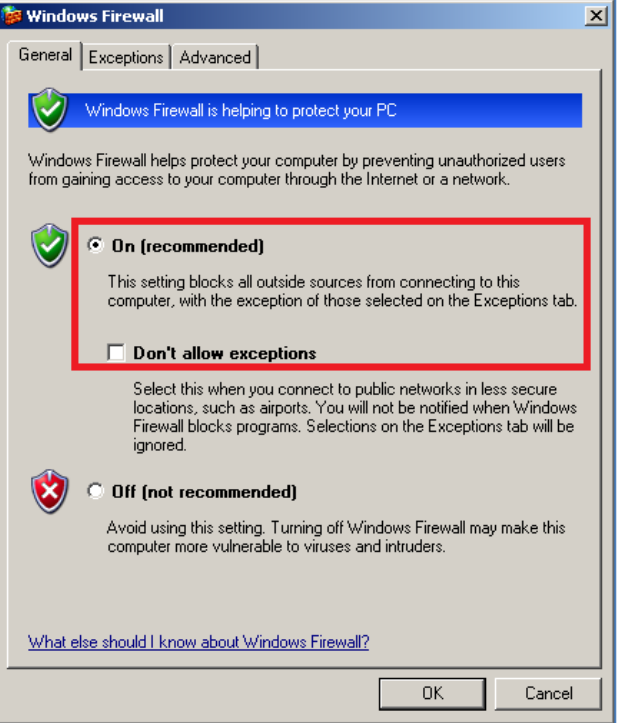

Figure 8.1.1-3: The **Windows Firewall** window

4. Click the **Add Port**… button on the **Exceptions** tab of the **Windows Firewall**  window. The **Add a Port** window (Figure 8.1.1-4) will appear. Enter the following information and click **OK**:

**Name:** DQCsys Operator Web Server **Port number:** 80

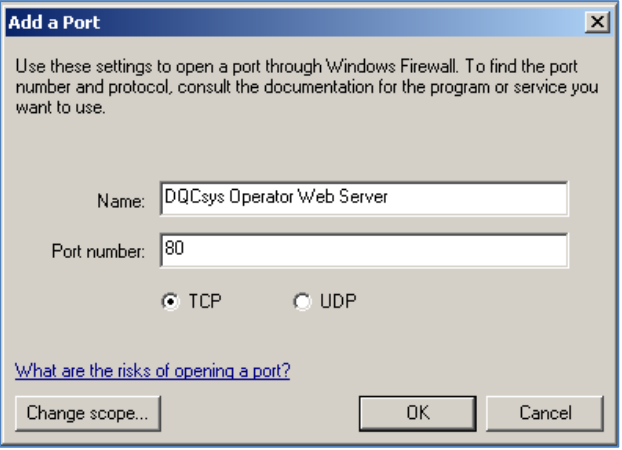

Figure 8.1.1-4: The **Add a Port** Window.

5. On the **Windows Firewall** window, click **OK**.

The following steps will guide you in opening a port in Windows 7 Pro:

1. Click the Start Button and search for **Windows Firewall** on the Start Menu's search bar. The **Windows Firewall with Advanced Security** item will appear. Click it. (Figure 8.1.1-5)

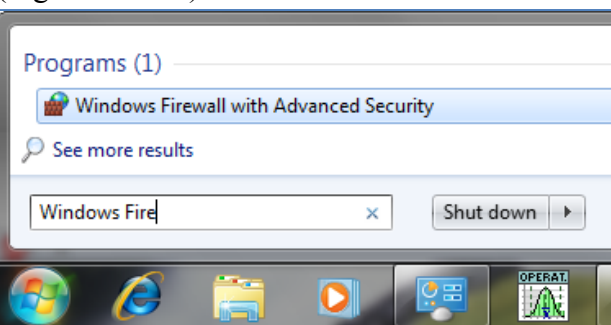

Figure 8.1.1-5: Accessing **Windows Firewall with Advanced Security** window.

2. Click on **Inbound Rules** and then right click and select **New Rule**… (Figure 8.1.1-

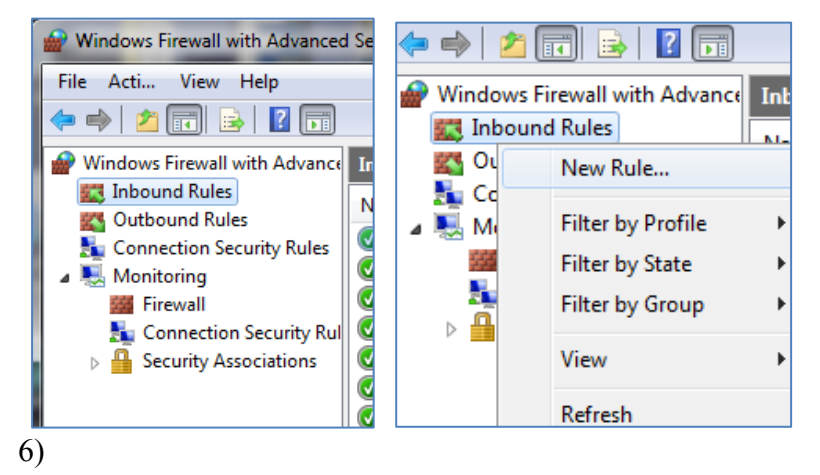

Figure 8.1.1-6: Accessing **New Inbound Rules Wizard**.

3. The **New Inbound Rules Wizard** appears, select **Port** (Figure 8.1.1-6) and then click **Next** on the **New Inbound Rules Wizard.**

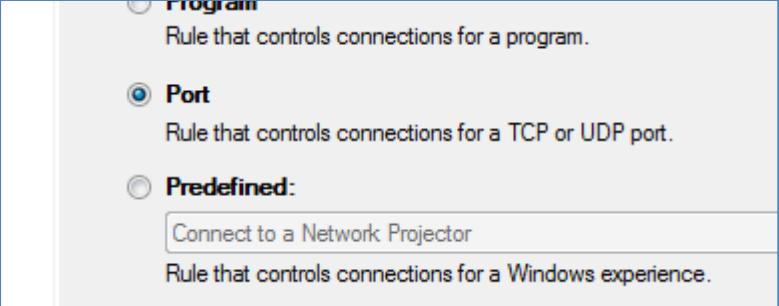

Figure 8.1.1-6: Selecting **Port** on the **New Inbound Rules Wizard**

4. Then select **Specific local ports,** and then enter "80" (Figure 8.1.1-7). When finished, click **Next**.

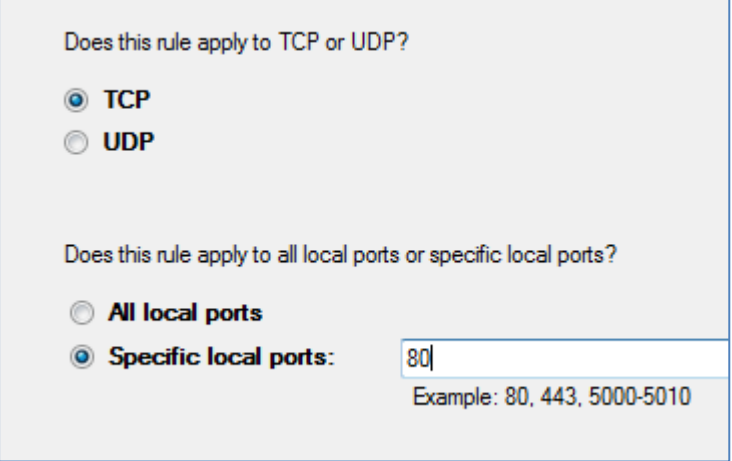

Figure 8.1.1-7: Select Specific local ports.

5. Continue clicking **Next** on the **New Inbound Rules Wizard** window. On the last step of the wizard, enter "DQCsys Operator Web Server" as the name of this inbound rule and click **Finished**.

#### <span id="page-35-0"></span>**8.2 How to View Remotely**

The following steps will guide you in accessing DQCsys Operator remotely. Before starting, be sure to meet the requirements on [8.1 Requirements.](#page-31-1)

- 1. Open your web browser of your choice. Windows Internet Explorer will be used in this example.
- 2. Go to one of the following address below replacing COMPUTER with either the computer name or IP address of the machine running DQCsys Operator. (Figure 8.2- 1)
	- http://COMPUTER http://COMPUTER:80 http://COMPUTER/index.html

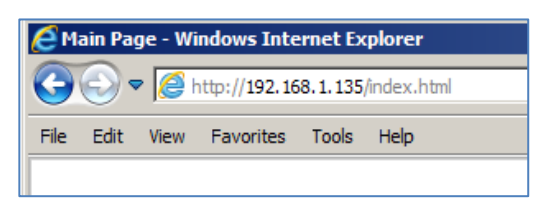

Figure 8.2-1: Example address where the computer running DQCsys Operator has the IP address: **192.168.1.135**

#### <span id="page-35-1"></span>**8.3 WebStation Main Page**

On the main webpage, scroll down to view each a summary of each process which includes the Xbar Chart, Histogram, Process Status and Alarms. To quickly go to a process's summary; click the process's name in the **Station Status** table as seen in Figure 8.3-1.

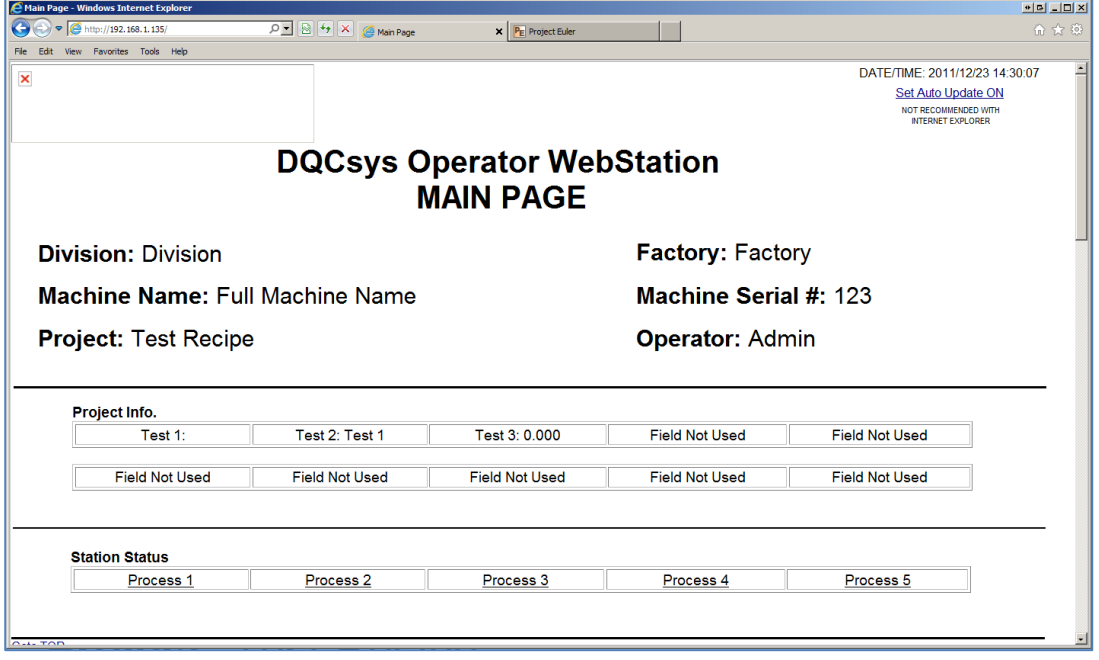

Figure 8.3-1: The **DQCsys Operator WebStation Main Page**

#### <span id="page-36-0"></span>**8.4 Process Webpage**

On each process's webpage, its process alarm log and range chart can be additionally viewed. Also, larger images of the X-bar/I-MR chart and Histogram are displayed on this page.

To visit a process's web page, click the hyperlinked process's name. For instance, in Figure 8.4-1, clicking on the link indicated by the red box will take you to **Process 1**'s web page.

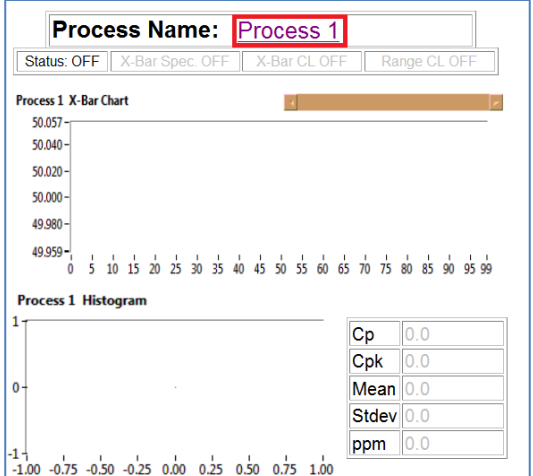

Figure 8.4-1: Process 1's summary on the Main Page.

To return to the main webpage, click on the **DQCsys Operator WebStation** Link, see Figure 8.4-2.

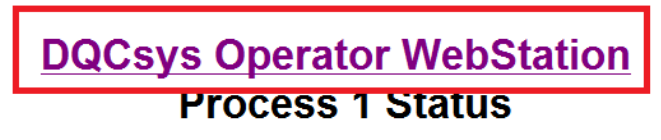

Figure 8.4-2: The **DQCsys Operator WebStation** link

### <span id="page-36-1"></span>**8.5 Auto Update**

To have the page automatically refreshing itself, click the **Set Auto Update ON** link; see Figure 8.5-3. To turn this feature off click the **Set Auto Update OFF** link. The most current data on the webserver will be displayed when reloading any page on the webserver.

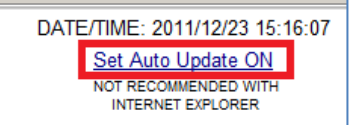

Figure 8.5-3: The **Set Auto Update ON** link

### <span id="page-36-2"></span>**8.6 Custom Logo**

A custom logo can be placed on the top left of every page on the webserver by placing a JPEG image file called "logo.jpg" in the My Documents folder. The resolution of the image should be 308px x 80px.

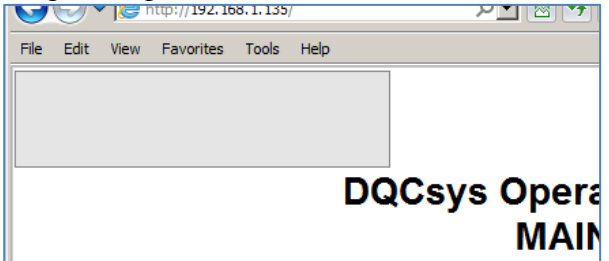

Figure 8.6-1: The grey box indicates the size and location of the custom logo on the webpage.

Copyrights © 2011 Flagship Automation Ltd. www.DQCsys.com